# **■** NetApp

# Restore and recover Unix file systems

SnapCenter Software 5.0

NetApp April 04, 2024

# **Table of Contents**

| Restore and recover Unix file systems        | <br> | <br> | <br> | <br> | <br> | <br> | <br> | <br> | <br> | <br>1 |
|----------------------------------------------|------|------|------|------|------|------|------|------|------|-------|
| Restore Unix file systems                    | <br> | <br> | <br> | <br> | <br> | <br> | <br> | <br> | <br> | <br>1 |
| Monitor Unix file systems restore operations | <br> | <br> | <br> | <br> | <br> | <br> | <br> | <br> | <br> | <br>2 |

## Restore and recover Unix file systems

### **Restore Unix file systems**

In the event of data loss, you can use SnapCenter to restore Unix file systems.

### Steps

- 1. In the left navigation pane, click **Resources**, and then select the appropriate plug-in from the list.
- 2. In the Resources page, select either Path or Resource Group from the View list.
- 3. Select the file system from either the details view or the resource group details view.

The topology page is displayed.

- 4. From the Manage Copies view, select **Backups** from either the primary or the secondary (mirrored or replicated) storage systems.
- 5. Select the backup from the table, and then click
- 6. In the Restore Scope page:
  - For NFS file systems, by default Connect and Copy restore is selected. You can also select Volume Revert or Fast Restore.
  - For non NFS file systems, the restore scope is selected depending on the layout.

The new files created after backup may not be available after restore depending on the file system type and layout.

- 7. In the PreOps page, enter pre restore commands to run before performing a restore job.
- 8. In the PostOps page, enter post restore commands to run after performing a restore job.

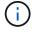

You should check if the commands exist in the command list available on the plug-in host from the <code>/opt/NetApp/snapcenter/scc/etc/allowed commands.config</code> path.

9. In the Notification page, from the **Email preference** drop-down list, select the scenarios in which you want to send the email notifications.

You must also specify the sender and receiver email addresses, and the subject of the email. If you want to attach the report of the restore operation performed, you must select **Attach Job Report**.

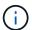

For email notification, you must have specified the SMTP server details by using the either the GUI or the PowerShell command Set-SmSmtpServer.

10. Review the summary, and then click **Finish**.

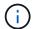

If restore operation fails, rollback is not supported.

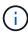

In case of restore of a filesystem residing on volume group, the old contents on the filesystem are not deleted. Only the content from the cloned filesystem will be copied to the source filesystem. This is applicable when there are multiple filesystems on the volume group and default NFS filesystem restores.

11. Monitor the operation progress by clicking **Monitor** > **Jobs**.

### Monitor Unix file systems restore operations

You can monitor the progress of different SnapCenter restore operations by using the Jobs page. You might want to check the progress of an operation to determine when it is complete or if there is an issue.

#### About this task

Post-restore states describe the conditions of the resource after a restore operation and any further restore actions that you can take.

The following icons appear on the Jobs page, and indicate the state of the operation:

- In progress
- Completed successfully
- x Failed
- Completed with warnings or could not start due to warnings
- D Queued
- O Canceled

### Steps

- 1. In the left navigation pane, click Monitor.
- 2. In the Monitor page, click Jobs.
- 3. In the **Jobs** page, perform the following steps:
  - a. Click to filter the list so that only restore operations are listed.
  - b. Specify the start and end dates.
  - c. From the **Type** drop-down list, select **Restore**.
  - d. From the **Status** drop-down list, select the restore status.
  - e. Click **Apply** to view the operations that have been completed successfully.
- 4. Select the restore job, and then click **Details** to view the job details.
- 5. In the Job Details page, click View logs.

The **View logs** button displays the detailed logs for the selected operation.

### Copyright information

Copyright © 2024 NetApp, Inc. All Rights Reserved. Printed in the U.S. No part of this document covered by copyright may be reproduced in any form or by any means—graphic, electronic, or mechanical, including photocopying, recording, taping, or storage in an electronic retrieval system—without prior written permission of the copyright owner.

Software derived from copyrighted NetApp material is subject to the following license and disclaimer:

THIS SOFTWARE IS PROVIDED BY NETAPP "AS IS" AND WITHOUT ANY EXPRESS OR IMPLIED WARRANTIES, INCLUDING, BUT NOT LIMITED TO, THE IMPLIED WARRANTIES OF MERCHANTABILITY AND FITNESS FOR A PARTICULAR PURPOSE, WHICH ARE HEREBY DISCLAIMED. IN NO EVENT SHALL NETAPP BE LIABLE FOR ANY DIRECT, INDIRECT, INCIDENTAL, SPECIAL, EXEMPLARY, OR CONSEQUENTIAL DAMAGES (INCLUDING, BUT NOT LIMITED TO, PROCUREMENT OF SUBSTITUTE GOODS OR SERVICES; LOSS OF USE, DATA, OR PROFITS; OR BUSINESS INTERRUPTION) HOWEVER CAUSED AND ON ANY THEORY OF LIABILITY, WHETHER IN CONTRACT, STRICT LIABILITY, OR TORT (INCLUDING NEGLIGENCE OR OTHERWISE) ARISING IN ANY WAY OUT OF THE USE OF THIS SOFTWARE, EVEN IF ADVISED OF THE POSSIBILITY OF SUCH DAMAGE.

NetApp reserves the right to change any products described herein at any time, and without notice. NetApp assumes no responsibility or liability arising from the use of products described herein, except as expressly agreed to in writing by NetApp. The use or purchase of this product does not convey a license under any patent rights, trademark rights, or any other intellectual property rights of NetApp.

The product described in this manual may be protected by one or more U.S. patents, foreign patents, or pending applications.

LIMITED RIGHTS LEGEND: Use, duplication, or disclosure by the government is subject to restrictions as set forth in subparagraph (b)(3) of the Rights in Technical Data -Noncommercial Items at DFARS 252.227-7013 (FEB 2014) and FAR 52.227-19 (DEC 2007).

Data contained herein pertains to a commercial product and/or commercial service (as defined in FAR 2.101) and is proprietary to NetApp, Inc. All NetApp technical data and computer software provided under this Agreement is commercial in nature and developed solely at private expense. The U.S. Government has a non-exclusive, non-transferrable, nonsublicensable, worldwide, limited irrevocable license to use the Data only in connection with and in support of the U.S. Government contract under which the Data was delivered. Except as provided herein, the Data may not be used, disclosed, reproduced, modified, performed, or displayed without the prior written approval of NetApp, Inc. United States Government license rights for the Department of Defense are limited to those rights identified in DFARS clause 252.227-7015(b) (FEB 2014).

#### **Trademark information**

NETAPP, the NETAPP logo, and the marks listed at <a href="http://www.netapp.com/TM">http://www.netapp.com/TM</a> are trademarks of NetApp, Inc. Other company and product names may be trademarks of their respective owners.